### **INTERNET BANKING CUSTOMER USER GUIDE**

#### **Index**

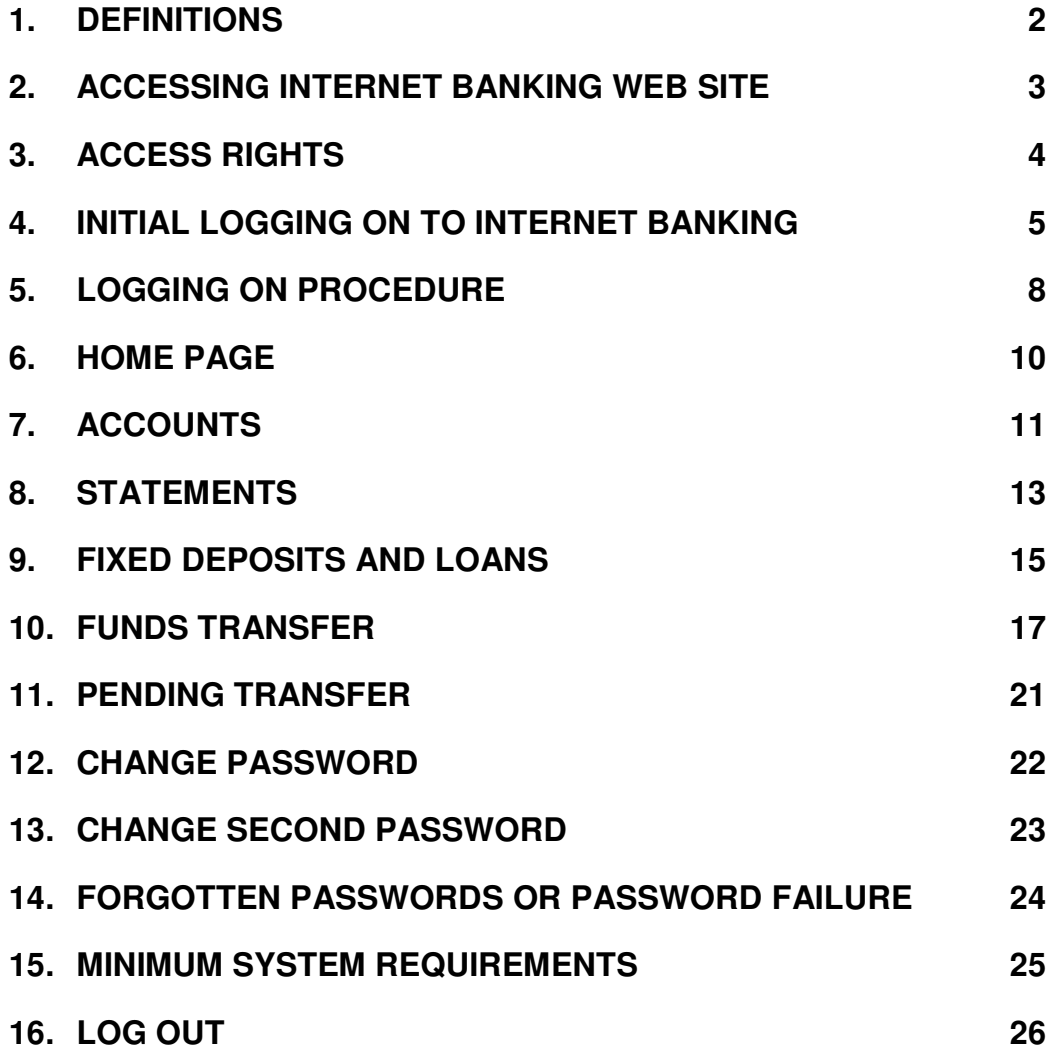

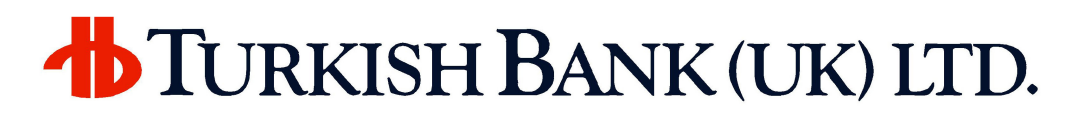

#### **1. DEFINITIONS**

In this User Guide the followings apply:

"**Account**" means any account(s) that you hold with us;

**"Customer Number"** means up to 10 digits number that we provide you that allow you use our Services

**"Memorable Data"** means your personal memorable data, which we can use to check your identity

**"Password"** means the 6 to 12 character combination of letters and / or numbers used by you, the customer, to uniquely identify yourself access for security purposes

**"Service"** means the Internet Banking service made available to you by us from time to time via the Internet.

**"User Guide"** means the guidance and information in this 'Internet Banking Customer User Guide' set out on screen on our website, as amended from time to time.

**"you/your"** means the person(s) registered for our Service

**"we/our/us"** means Turkish Bank (UK) Limited.

**"website"** means our internet website https://ebank.turkishbank.co.uk or http://www.turkishbank.co.uk

#### **2. ACCESSING INTERNET BANKING WEB SITE**

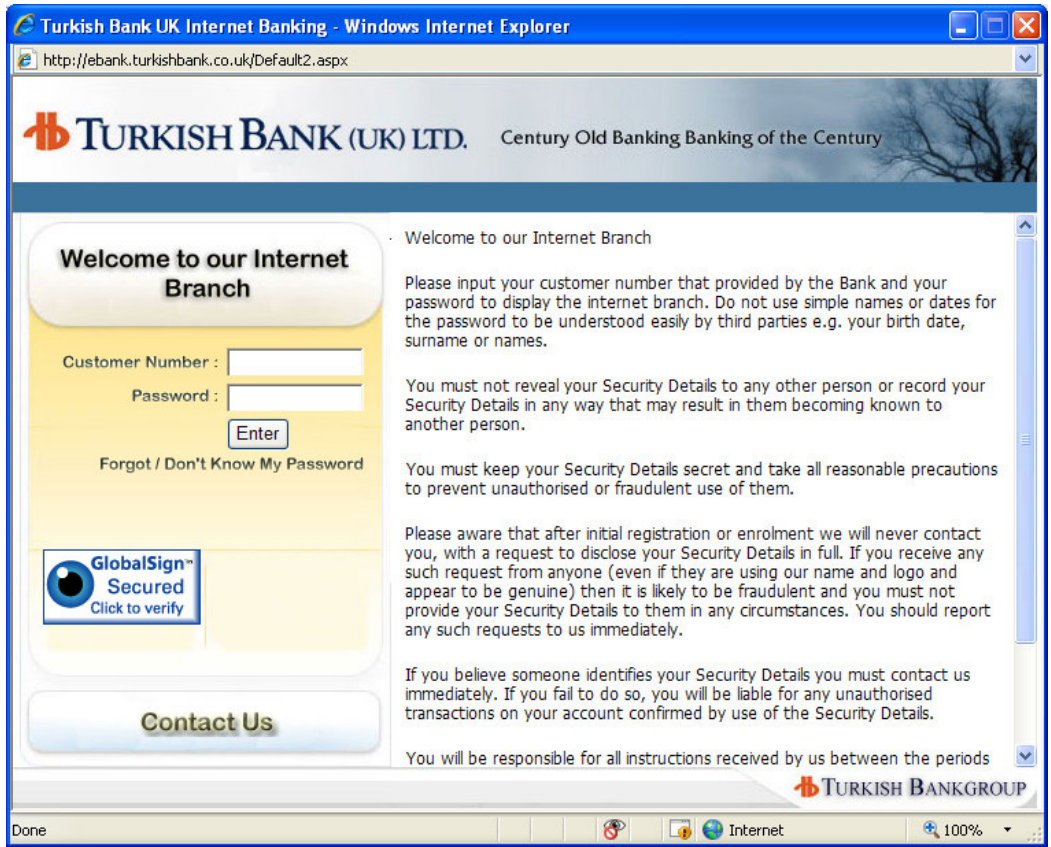

Our Internet Banking website can be accessed via https://ebank.turkishbank.co.uk or via Online Banking link in our main website: http://www.turkishbank.co.uk You can obtain an **Application Form** to use the **Internet Banking Service** either on this site or from any of our branches.

On completion of the **Internet Banking Application Form appropriate to your account status** please submit it either through one of our branches or to the Internet Branch that Turkish Bank (UK) Limited, 84-86 Borough High Street, London SE1 1LN. **If you are unsure which form is appropriate to you our Internet Branch staff will be pleased to advise you**.

After you have submitted the form you will be contacted in the manner you have identified in your application form. Having verified your identity, the bank will then issue you a password, which you will use to **Log On** for the **first time**.

**Service time** for the Internet Banking is **between 00:00 and 17:00 GMT**.

**For any other queries or problems please telephone our Internet Branch on 0871 384 1017.** 

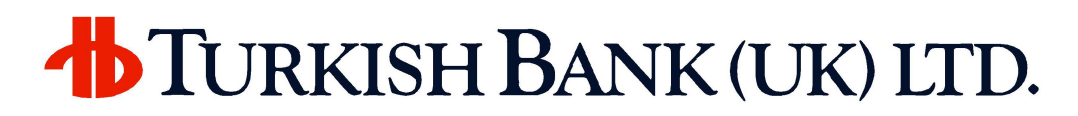

#### **3. ACCESS RIGHTS**

Your access rights can be with **full authority** or **view only**. If you have full authority then you will be able to use funds transfer functions. But a user with 'view only' access can only see the account details and transaction list.

Your access authority is specified when submitting the Internet Banking application form.

#### **4. INITIAL LOGGING ON TO INTERNET BANKING**

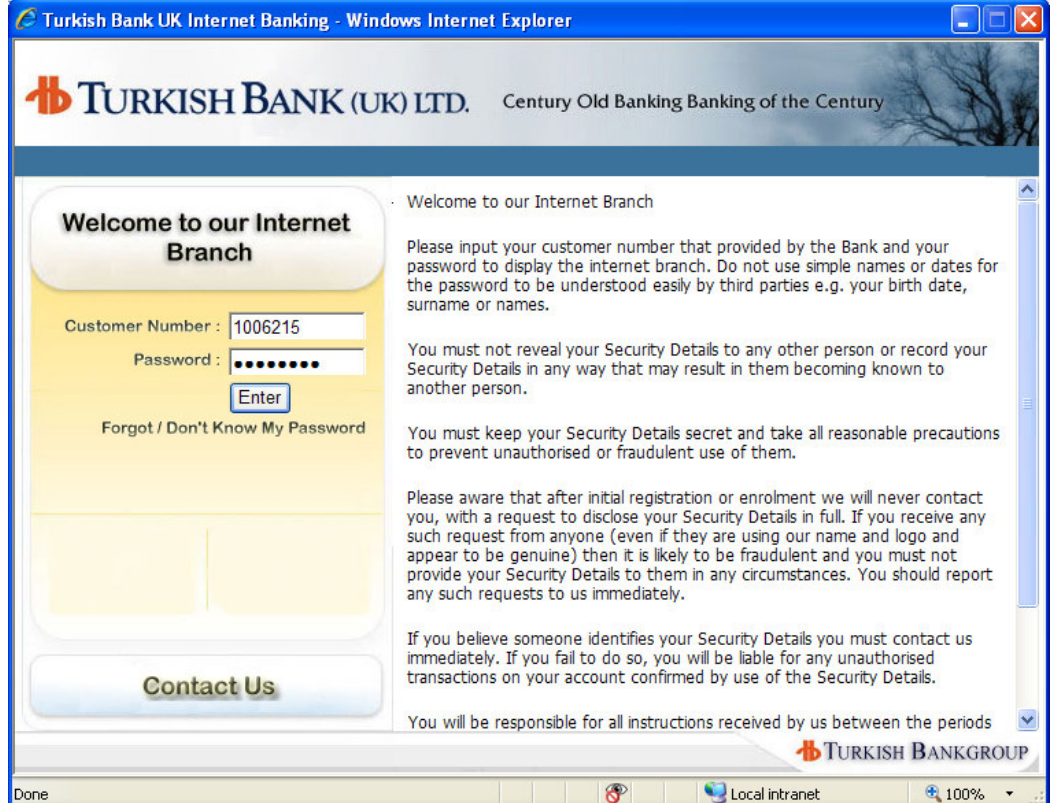

Before using the **Internet Banking Service** you need to **contact** our **Call Centre** to activate your **Internet Account** from **0871 384 1017**. You will be taken through some verbal security checks to ensure no one else can access your account. In case of not contacting our Call Centre you will be reminded with the following message:

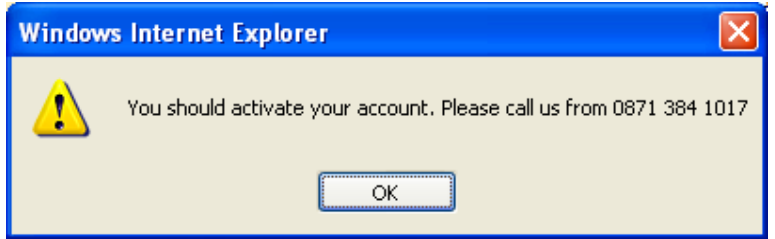

In the first logon screen you need to input your **Customer Number** and **First Password**. Then you need to press **Enter** or click on **Enter** button.

The bank will give you your **First Password** and when you log on, the system will ask you to change this password. In order that, the only person who knows the password will be you.

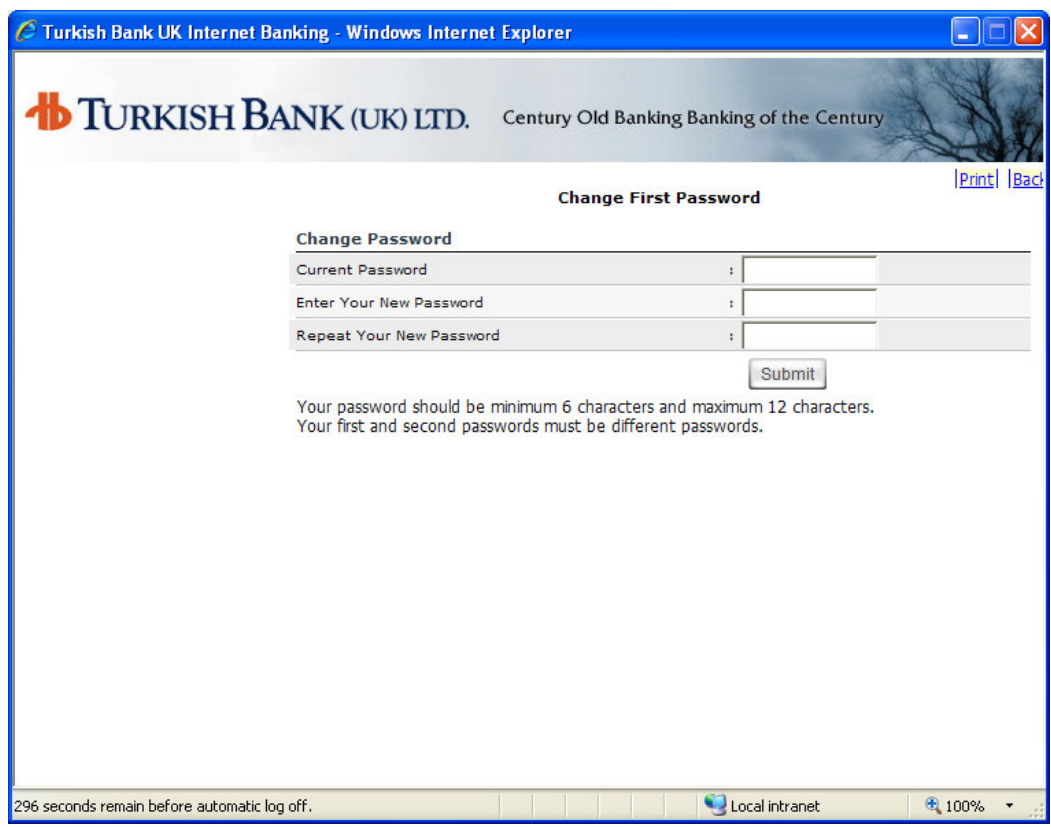

In the **Current Password** field please input your password given by the bank. The next fields will be used to input your **New Password**. Please select your password size between **6-12 characters** and make sure it is **NOT** easily guessable.

Once you **Submit** your password changes you will need to logon to the system again.

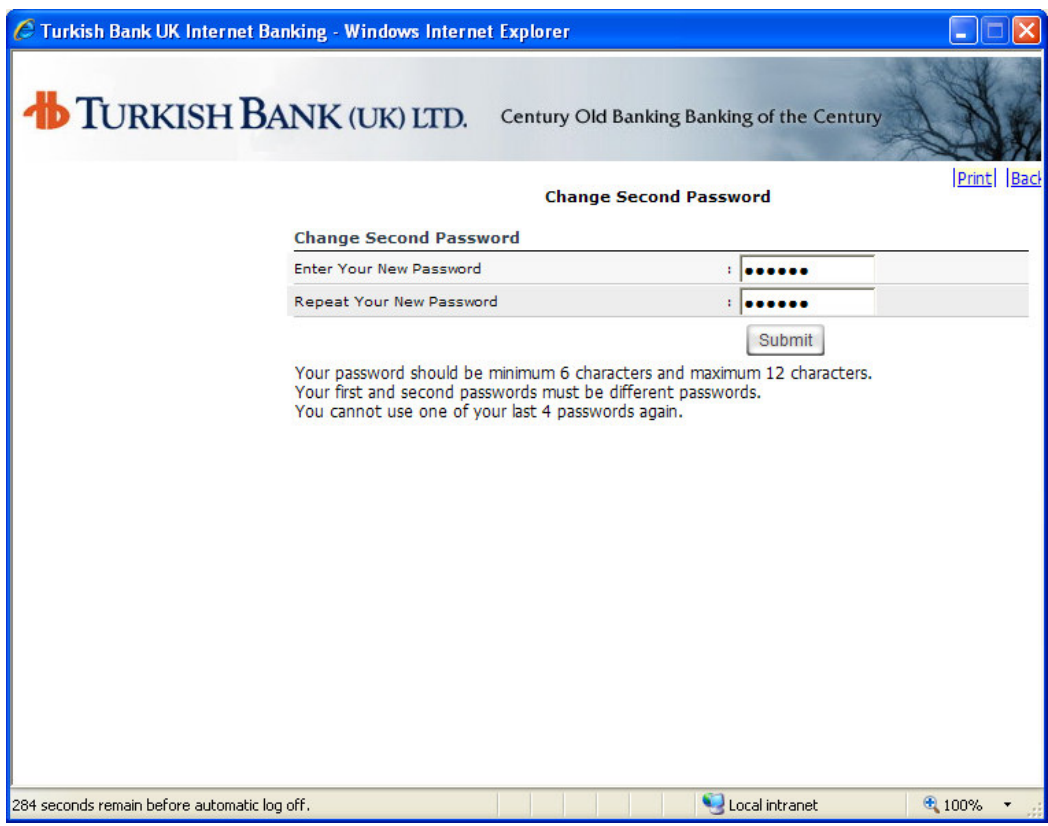

Once you have entered your **First Password** successfully and logged back on then the system will ask you to assign your **Second Password**.

Your second password **must** be again between **6 and 12 characters** and it **cannot** be the same as your first password.

Once you have successfully assigned your **Second Password** you will be asked to exit and login again.

After **12 months** from your last second password change system will ask you to change your second password during log on.

**Please note that you will never be asked to give your password to a member of staff under any circumstances.** 

#### **5. LOGGING ON PROCEDURE**

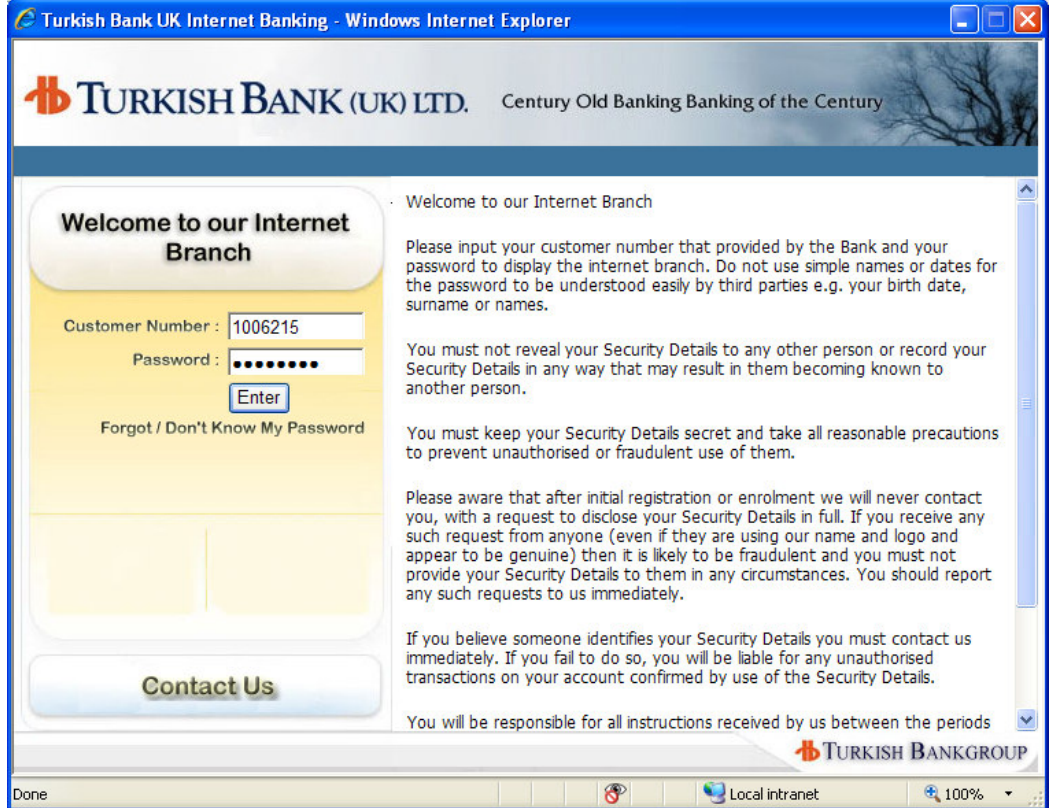

In the first logon screen you will be asked to enter your **Customer Number** and your **First Password**. Upon pressing the **Enter** or clicking on **Enter** button, if your customer number and first password are correct, then you will be directed to a second logon screen.

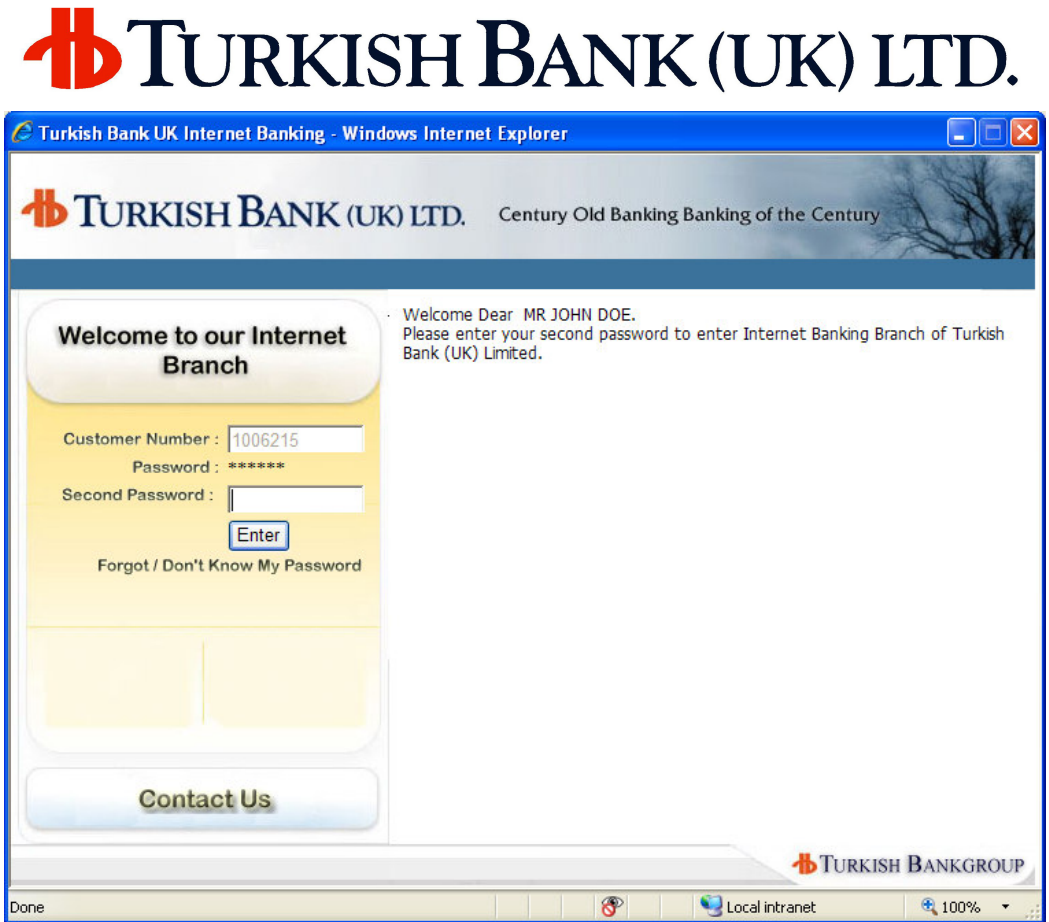

In the second logon screen you will be asked to enter your **Second Password**.

#### **6. HOME PAGE**

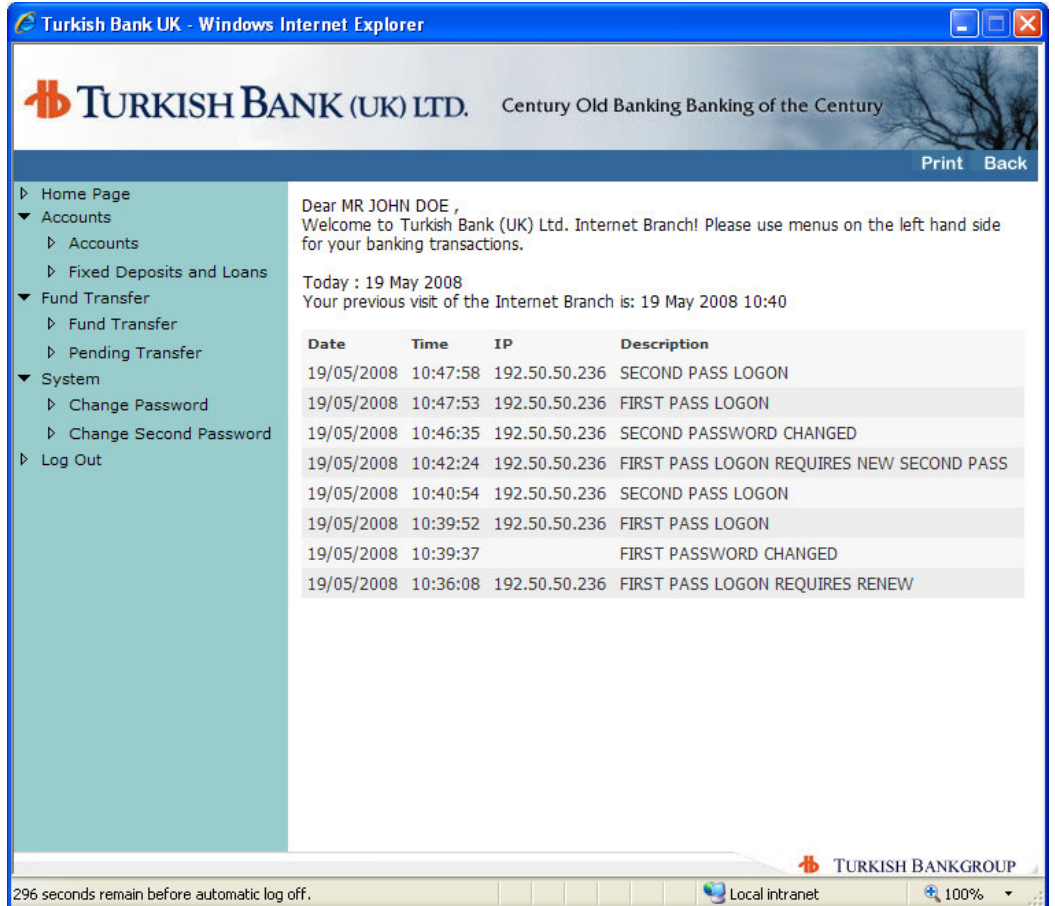

After your successful logon process you will be welcomed with the **Internet Banking Home Page**. On this page you will have the site menu that is your last logon date and time and your last 8 activities in the Internet Banking site.

The **Accounts** menu shows you your list of accounts with balances and query transaction activities. **The Fixed Deposits and Loans** menu shows all your fixed deposit and loan accounts with the balances.

The **Fund Transfer** menu is used to transfer funds from your account to any other account within Turkish Bank (UK) Limited. The **Pending Transfer** menu will show you any transfers awaiting authorisation by the bank. If your access authority is **view only** you **CANNOT** use this function.

The **Change Password** and **Change Second Password** menu is to change your first and second passwords as described below.

The **Log Out** menu logs you out from the system.

#### **7. ACCOUNTS**

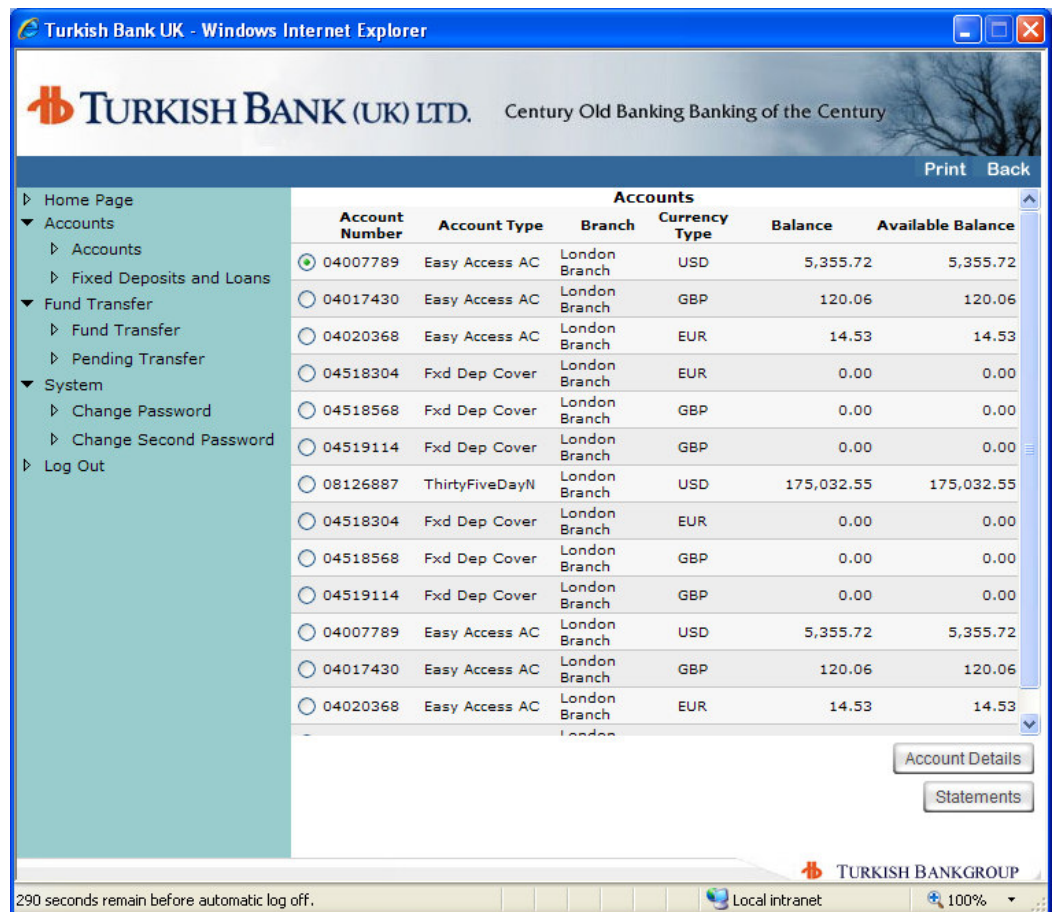

When you click on **Accounts** in the menu you will see a list of all your accounts. You can select any one of your displayed accounts from the list by clicking the button to the left side of the account number.

Your **Available Balance** is your balance plus any agreed limit and less secured amounts &/or "uncleared effects" (see the bank's General Terms and Conditions concerning "uncleared effects"). This is the cleared balance available for you to use.

Once you select one of your accounts you will view more details of your account by clicking the **Account Details** button below. You can see your transactions on the selected account by clicking on the **Statements** button.

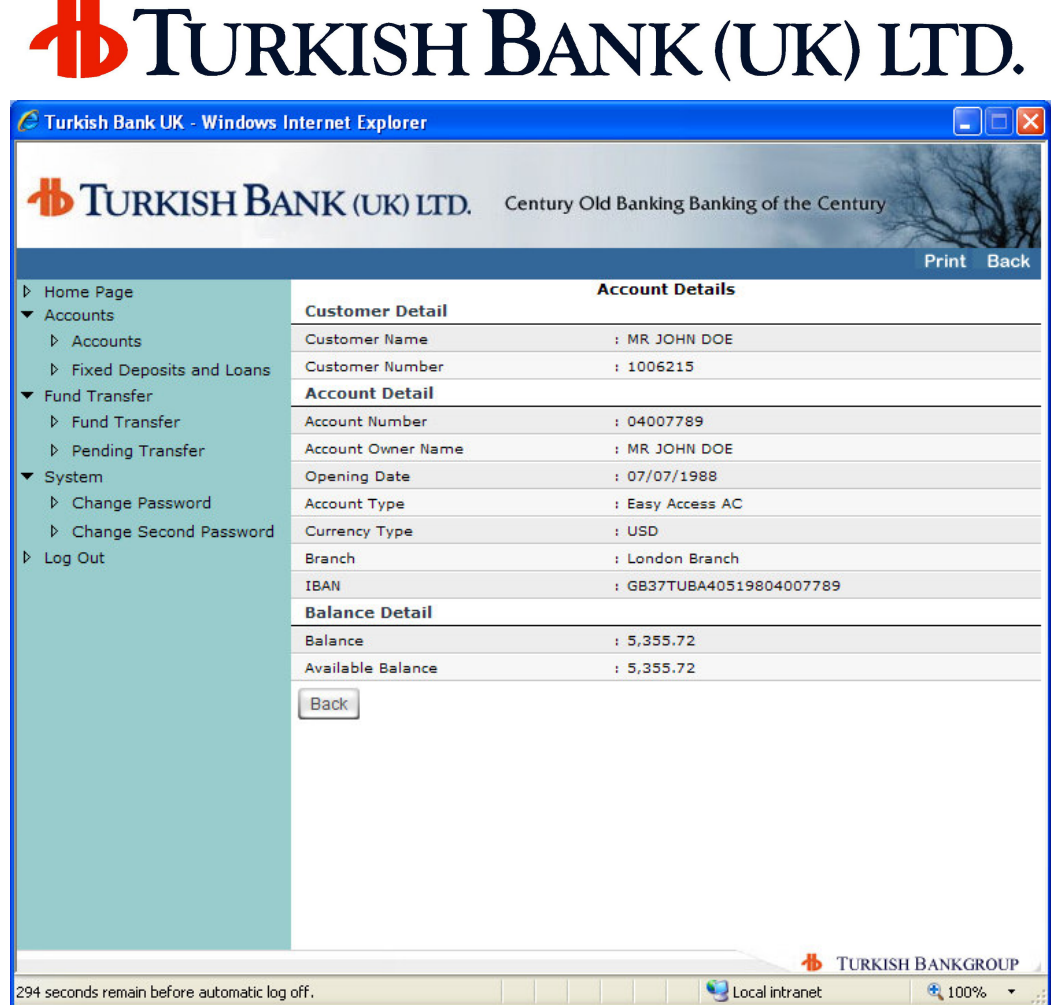

**Account Details** screen will show you more details about your accounts with **Opening Date and IBAN**. The IBAN number is for the account selected.

#### **8. STATEMENTS**

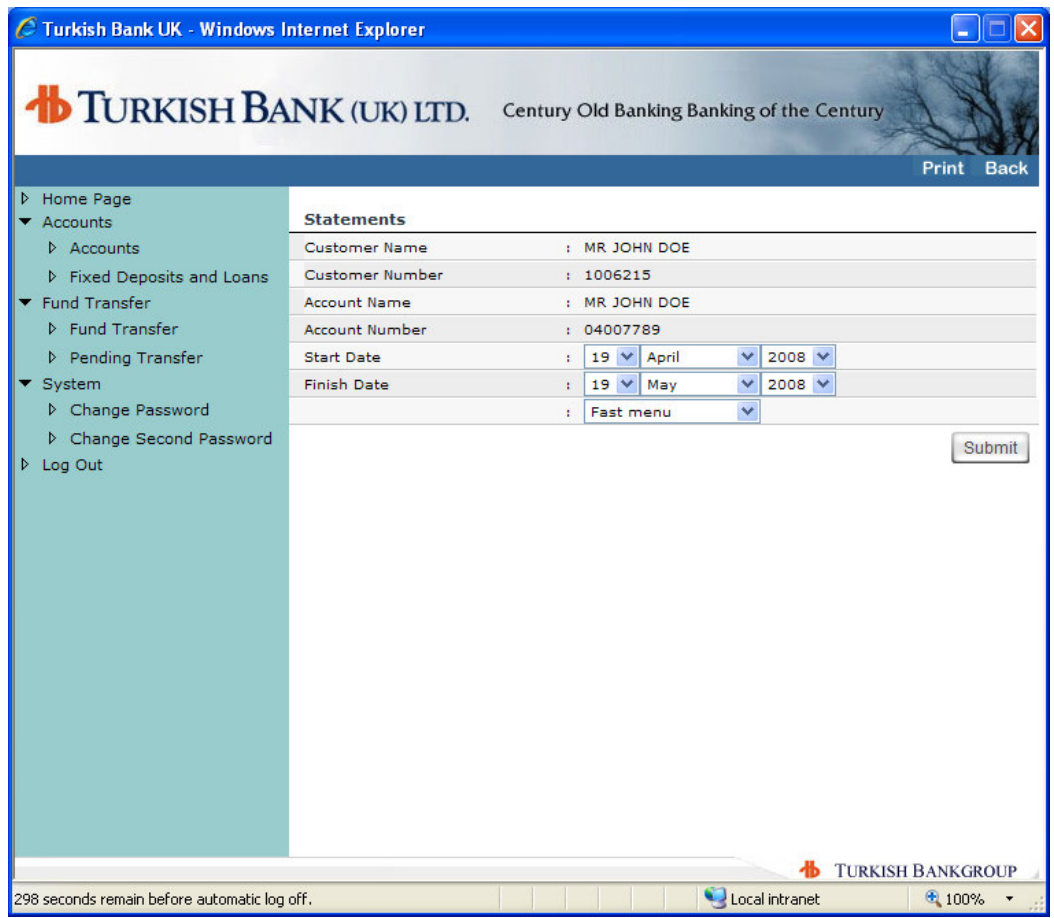

After you select an account you can click on the **Statements** button to view your transactions on that account. In the first screen you need to specify a **Start Date** and **Finish Date** for your transaction enquiry.

Alternatively you can select last week, last month or last 3 months from the **Fast Menu**. Just click on the arrow and select from the dropdown menu.

Click **Submit** button to proceed with your enquiry.

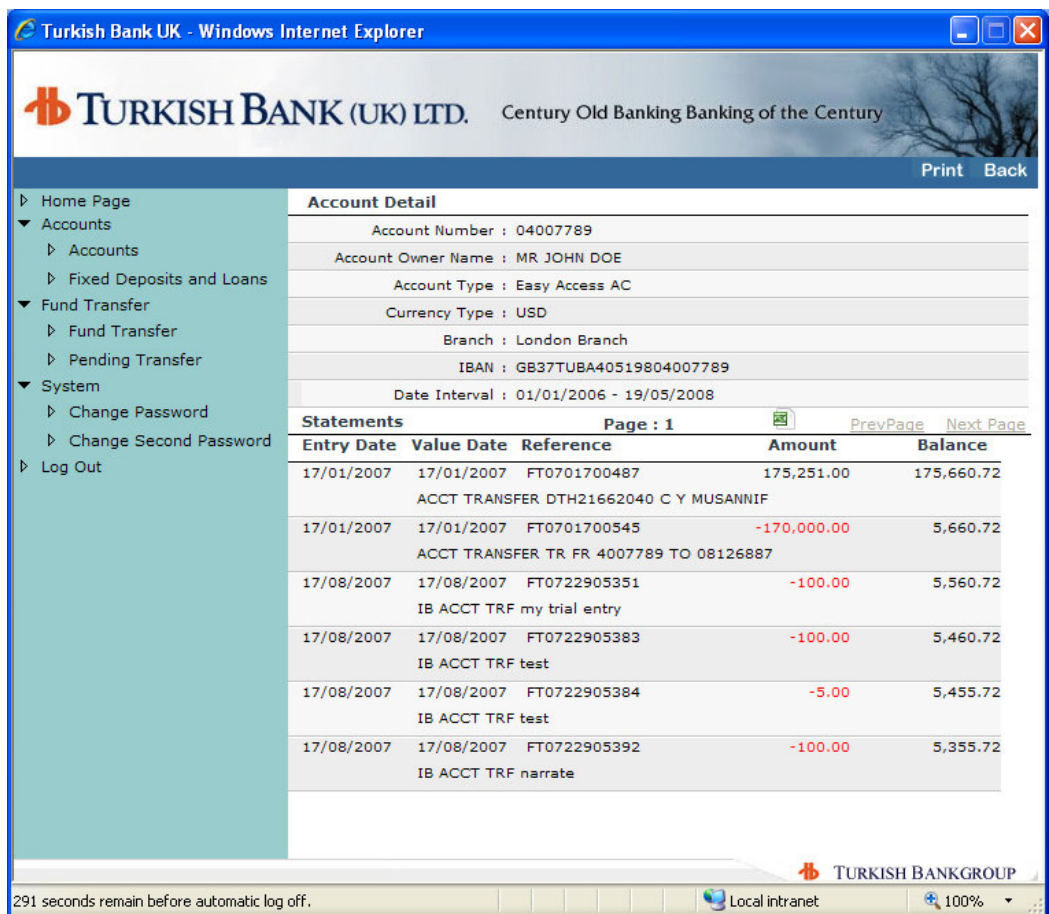

You will see the list of transactions between the dates specified. If the list is more than one page then you can click on **Next Page** or **PrevPage** to navigate between pages as seen above.

You can also print your statement by clicking the **Print** button at the top right corner of this screen.

#### **9. FIXED DEPOSITS AND LOANS**

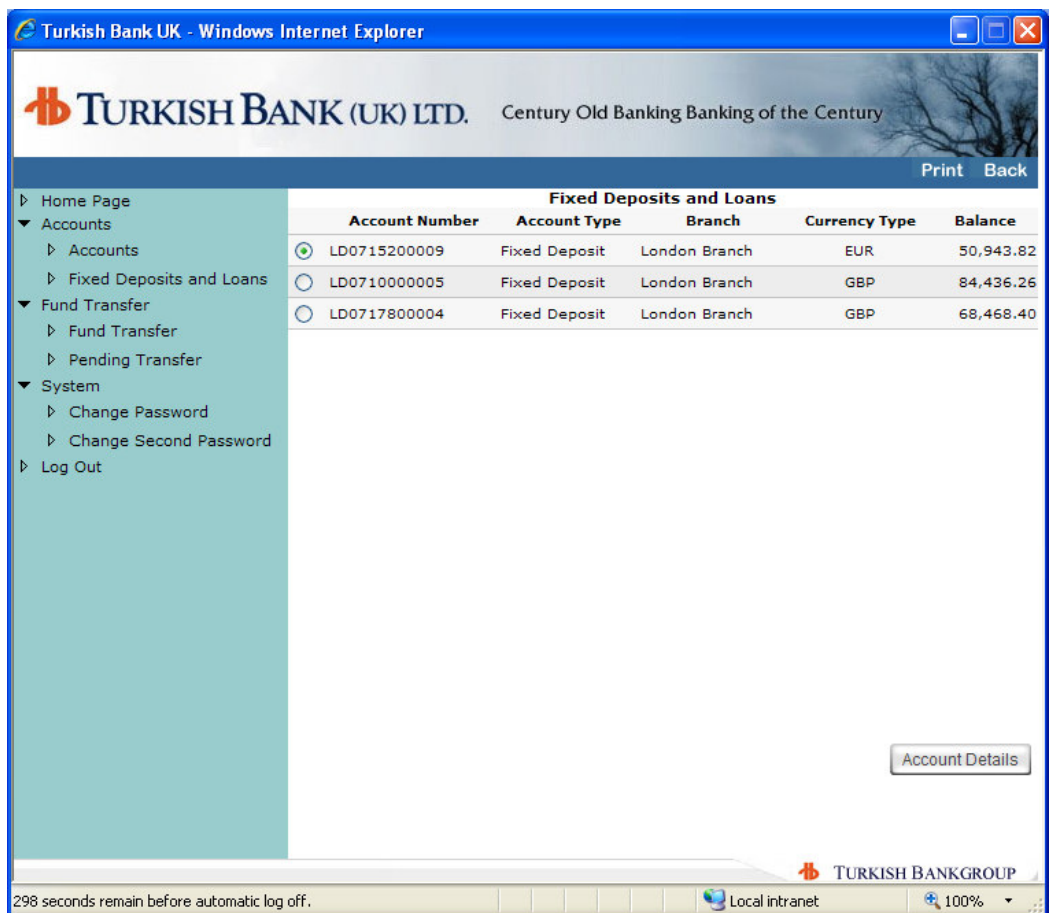

When you select **Fixed Deposits and Loans** on your menu you will be given a list of your Fixed Deposit and Loan accounts with the balances as seen above.

You can select any one of your fixed deposit or loan accounts by clicking the button on the left side of the reference number. Then if you click on the **Account Details**  button below, you will be displayed more information about your fixed deposit or loan account.

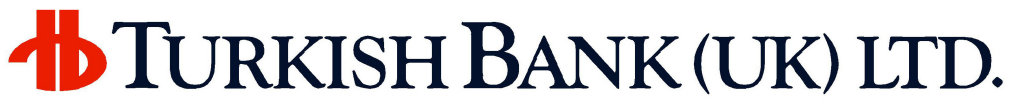

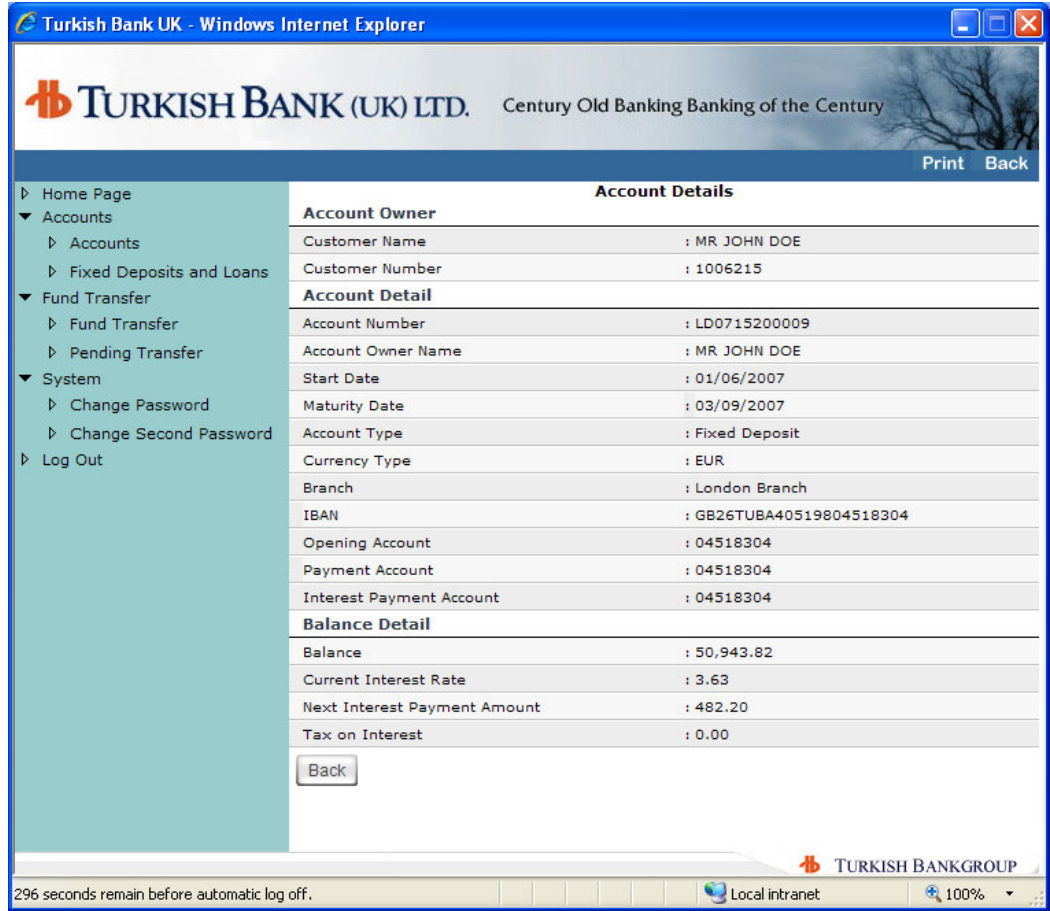

In the **Account Details** you will be able to view more details about your fixed deposit or loan.

**IBAN** is for the account associated with your fixed deposit or loan selected.

You may also see your interest rate applied to your fixed deposit or loan, next interest payment amount for credit interest and, the associated tax if there is any.

#### **10. FUNDS TRANSFER**

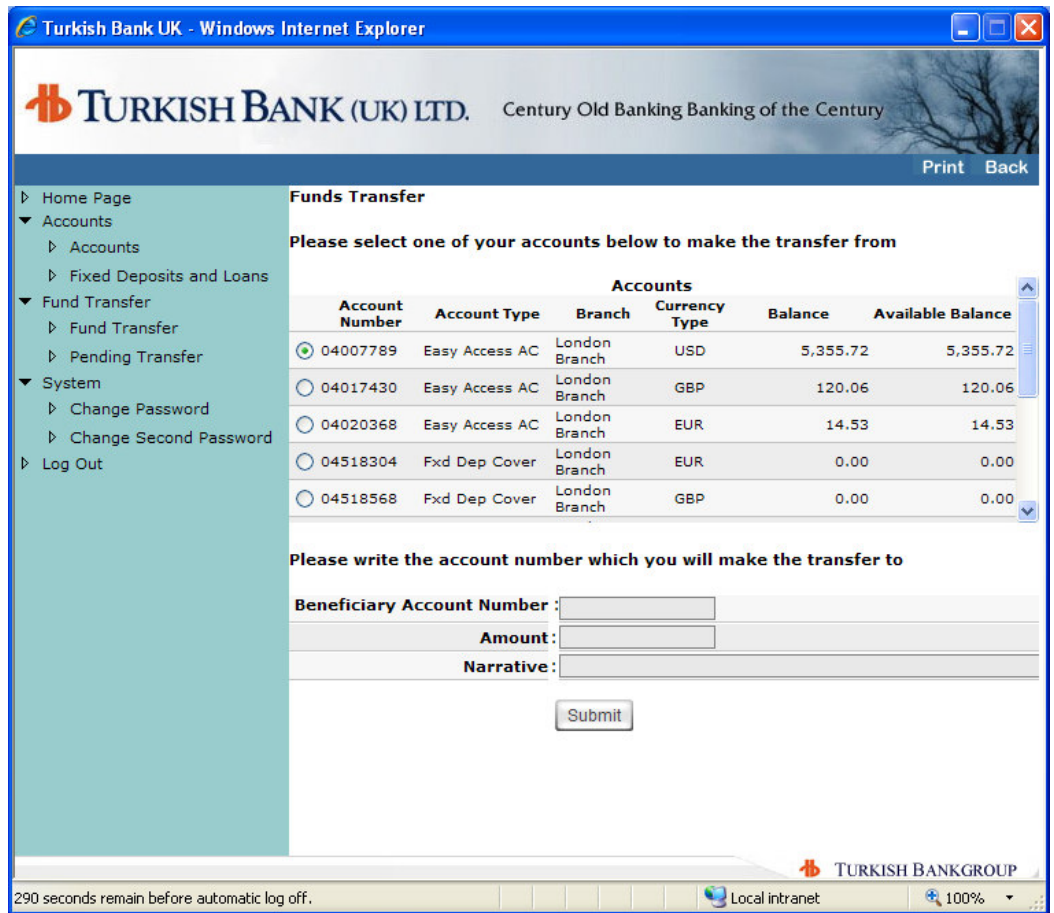

On the **Fund Transfer** menu you will display a list of the accounts belonging to you from that you can make a funds transfer within your accounts of Turkish Bank (UK) Ltd. If you select an account by clicking the button on the left of the account number then this will be the account from which funds will be taken.

The **Beneficiary Account Number** is the account to which you wish to transfer funds. This account can be any account within our bank including that of any other customer. But you cannot use this menu to transfer funds outside of the bank.

If your access authority is **view only** you will **NOT** be able to use this function.

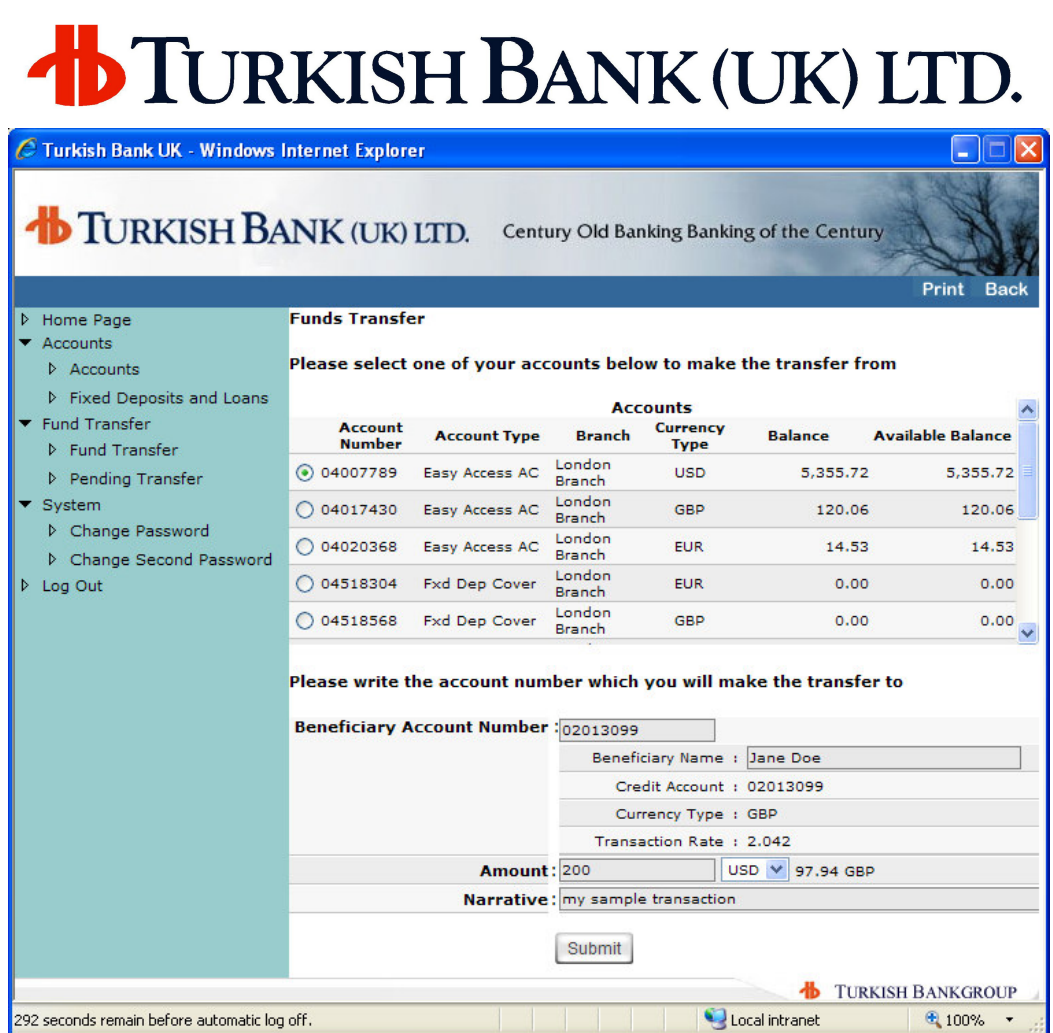

If the account belongs to you then you will not need to enter the **Beneficiary Name**. However if this account belongs to somebody else then you will need to input the name of that beneficiary.

292 seconds remain before automatic log off.

When you input the **Beneficiary Account Number** and press enter then you will see the **Currency** in which the account is held. You will also need to input the **Amount**. In a case of the account you need to take the funds from, and the account you need to transfer the funds to, have different currencies then you will notice the **Exchange Rate** for the transfer and also you will have the options to select which currency your amount relates to. For example if you are making a transfer from a USD account to a GBP account you can input the amount as GBP 100 or USD 200 by changing the currency next to the amount.

You have the option to add **Narrative** on the transfer. This narrative will be displayed on your **statement** and appeared on the **statement of the beneficiary**.

You must click on the **Submit** button to complete your transfer and you will then see the **Transfer Authorisation** screen.

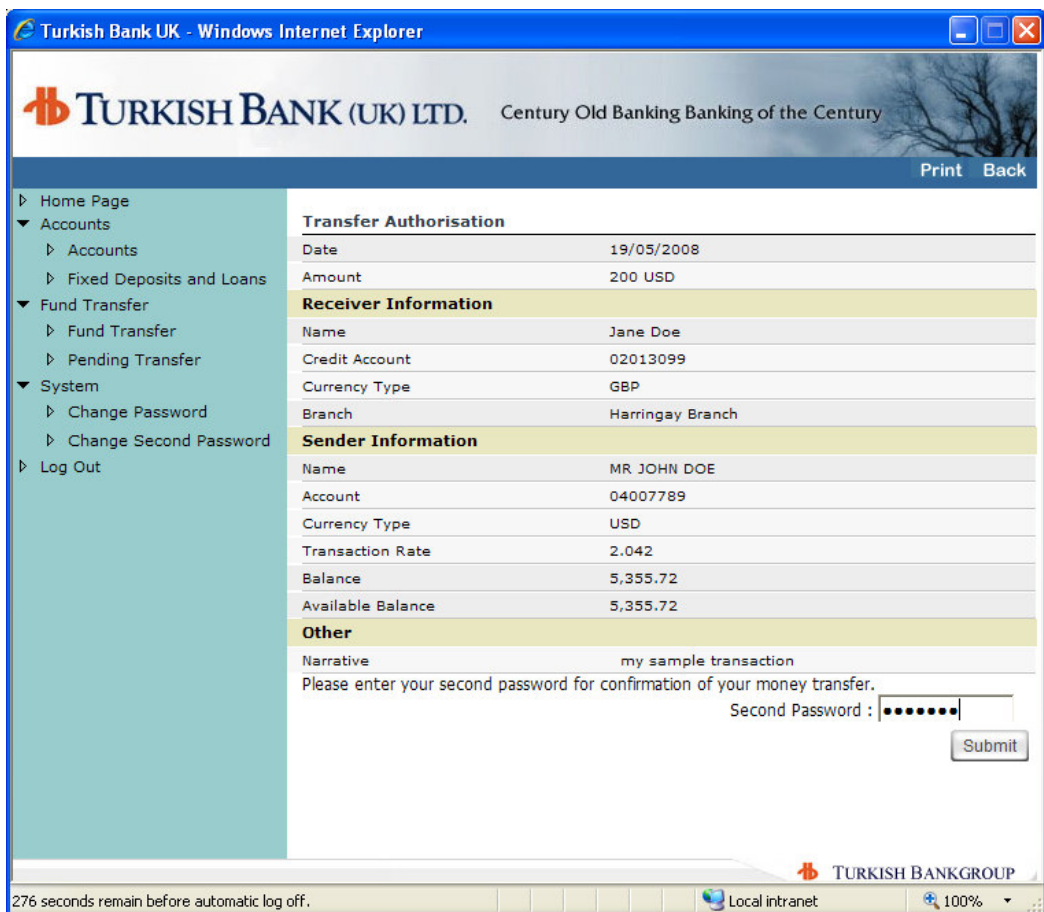

In the **Transfer Authorisation** screen you will see the details of the transaction and will be asked to input your second password to verify the transaction. Once you have entered your second password successfully then click on the Submit button and your transfer will be processed.

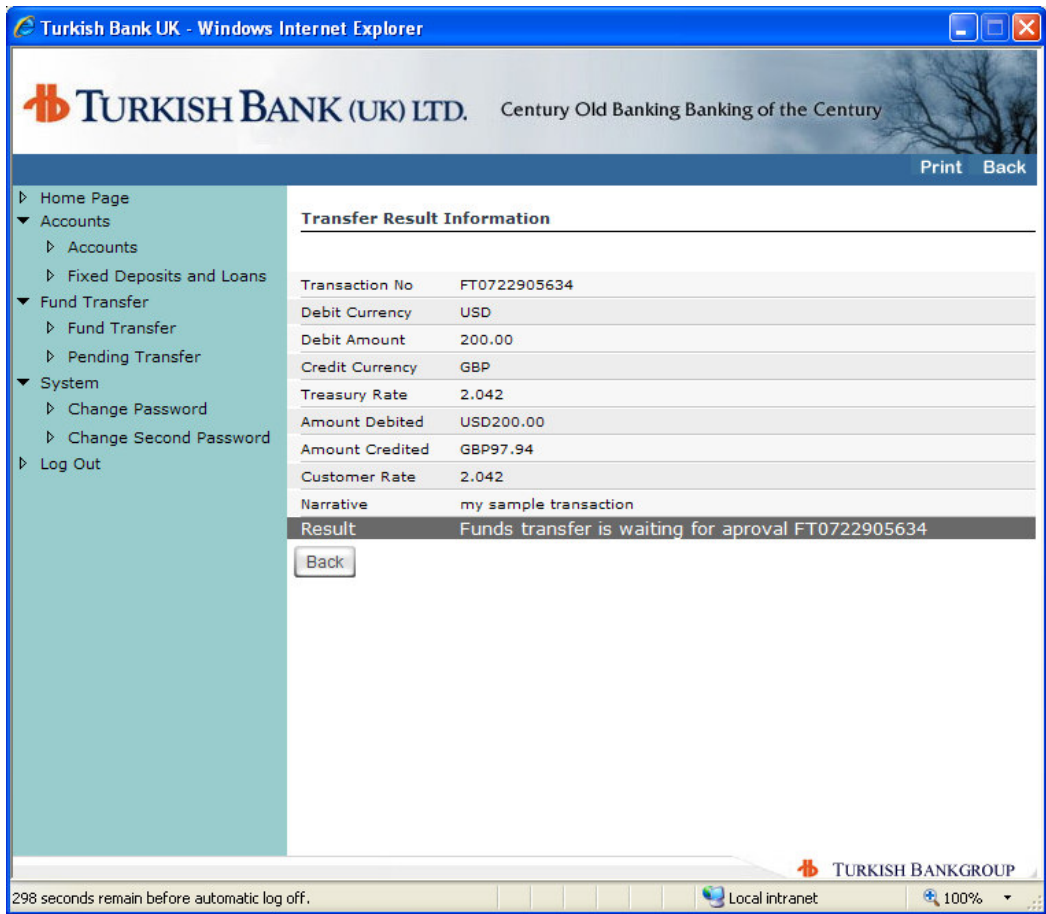

In the **Transfer Result Information** screen you will see your transfer details again but also in the **Result** line you will be given information about the result of your transfer. If there are no errors your transfer may proceed immediately or be placed in a queue for further approval by the bank.

You can display the transfer pending for approval via the **Pending Transfer** option under **Fund Transfer** menu. In these circumstances we will endeavour to approve the transfer as quickly as possible.

#### **11. PENDING TRANSFER**

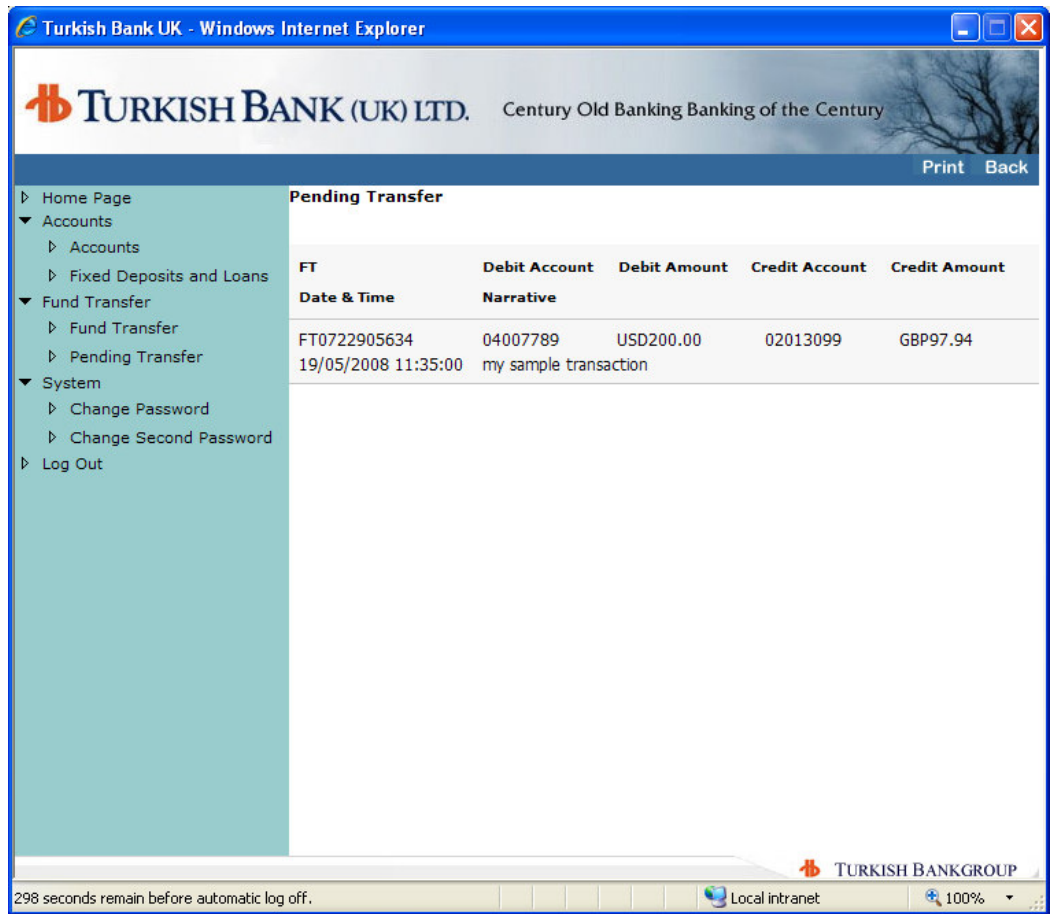

If your online transaction requires approval from the bank you can view these transactions from your **Pending Transfer** menu option. Once each transaction is approved it will be removed from the list and Pending Transfer screen will remain with no record.

#### **12. CHANGE PASSWORD**

| C Turkish Bank UK - Windows Internet Explorer                                                                                                    |                                                                                                    |                |           |
|----------------------------------------------------------------------------------------------------|----------------------------------------------------------------------------------------------------|----------------|-----------|
| TURKISH BANK (UK) LTD.<br>Century Old Banking Banking of the Century<br>Print<br><b>Back</b>                                                                                                    |                                                                                                    |                |           |
| <b>D</b> Home Page                                                                                                    | <b>Change First Password</b>                                                                                                    |                |           |
| Accounts<br>$\triangleright$ Accounts<br>P Fixed Deposits and Loans<br>Fund Transfer<br><b>D</b> Fund Transfer<br>Pending Transfer<br>▼ System<br>▷ Change Password<br>Change Second Password<br>D Log Out | <b>Change Password</b>                                                                                                    |                |           |
|                                                                                                    | <b>Current Password</b>                                                                                                    | ÷              |           |
|                                                                                                    | <b>Enter Your New Password</b>                                                                                                    | r              |           |
|                                                                                                    | <b>Repeat Your New Password</b>                                                                                                    | ŧ              |           |
|                                                                                                    | Your password should be minimum 6 characters and maximum 12 characters.<br>Your first and second passwords must be different passwords. | Submit         |           |
| <b>TURKISH BANKGROUP</b>                                                                                                    |                                                                                                    |                |           |
| 297 seconds remain before automatic log off.                                                                                                    |                                                                                                    | Local intranet | $4100%$ * |

WE RECOMMEND YOU TO CHANGE YOUR PASSWORD REGULARLY

If you need to change your **first password** then you should use the **Change Password** menu option. You will need to input your existing password and then enter your new password in the next two fields.

Once you have successfully changed your password you will need to exit and logon again.

#### **13. CHANGE SECOND PASSWORD**

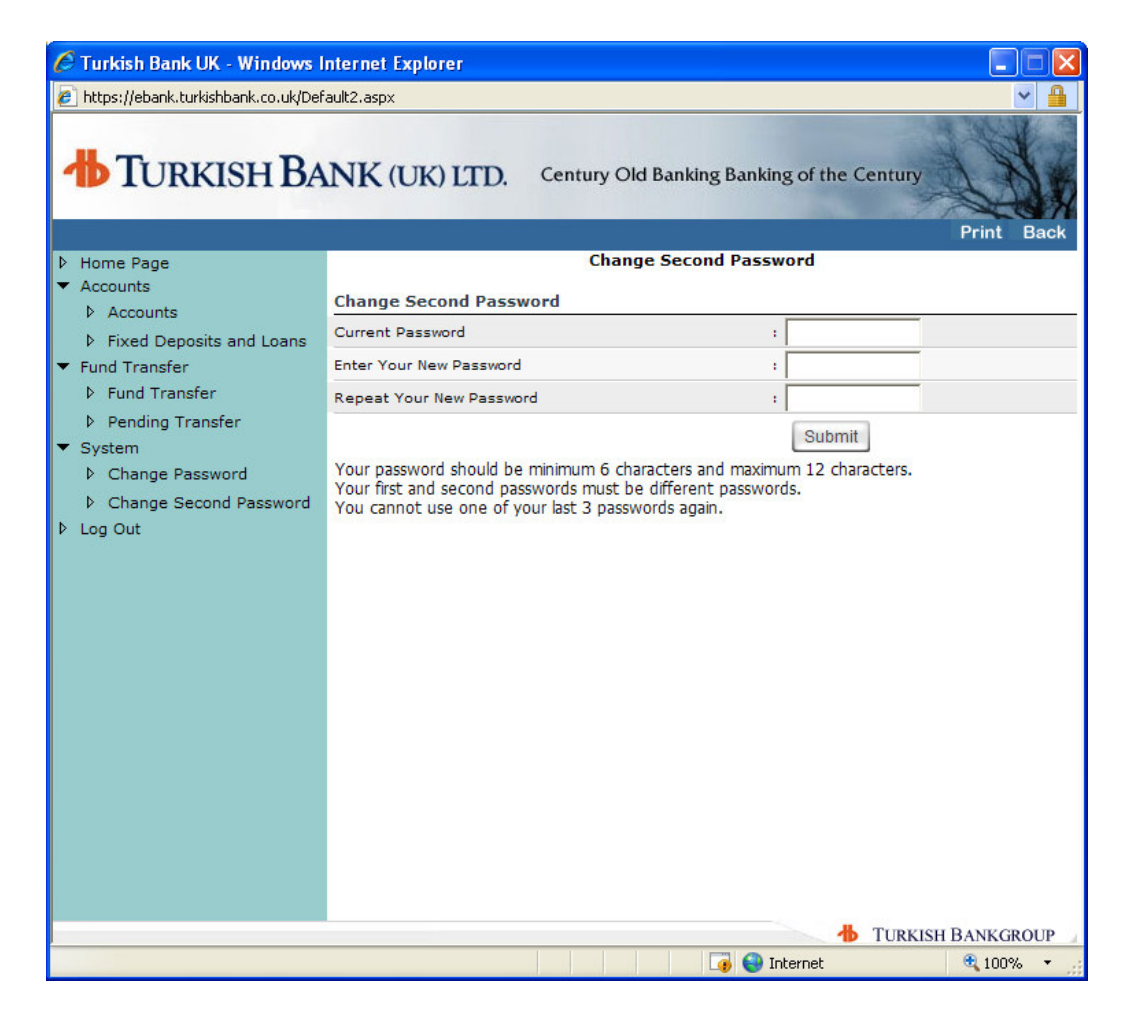

If you need to change your second password please use the **Change Second Password** menu option. You will need to input your existing password and then enter your new password in the next two fields.

Once you successfully changed the password you will need to exit and logon again.

After 12 months from your last second password change, the system will ask you to change your second password during the log on process.

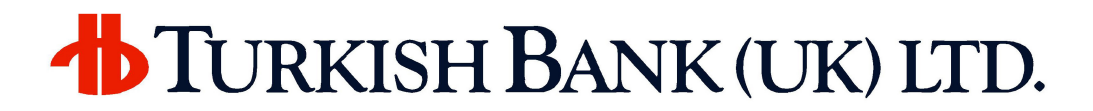

#### **14. FORGOTTEN PASSWORDS OR PASSWORD FAILURE**

**If you have forgotten your password or locked your password due to unsuccessful logon attempts please call our Internet Branch on 0871 3841017.** 

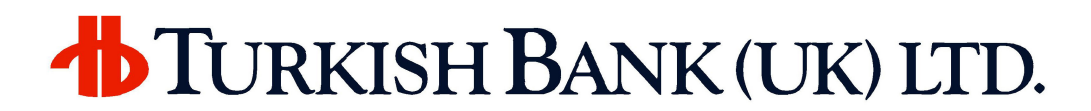

#### **15. MINIMUM SYSTEM REQUIREMENTS**

In order to access our website, you will need:

Computer with access to Internet

 Microsoft Internet Explorer or Mozilla Firefox (newer versions are recommended)

128-bit encryption (Your browser should normally have this by default)

If you are using a company network your network settings may prevent access to our web site. Please contact to your network administrator for assistance in that case.

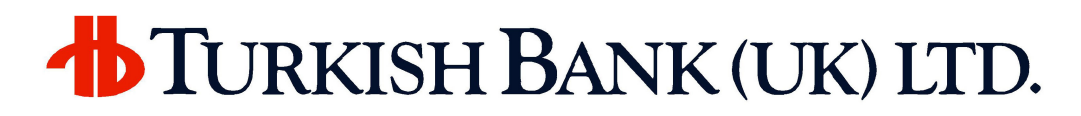

#### **16. LOG OUT**

For your security, after **5 minutes of inactivity** during your session the system logs out automatically.You should always **log out** of your internet banking session when you have finished using the service.